#### **GIMP 1**

- 1.- Abre una imagen nueva de 400x400 píxeles.
- 2.- Asegúrate de que los puntos de la rejilla estén separados 13 píxeles:  $imagen \rightarrow confiquraction$  rejilla.
- 2.- Visualiza y fuerza el puntero a la rejilla:
- ver  $\rightarrow$  ajustar rejilla y ver  $\rightarrow$  mostrar rejilla
- 3.- Con el lápiz y utilizando la tecla de "mayúsculas" dibuja el mosaico
- 4.- Utiliza el bote de rellenar para dar color a las formas interiores.

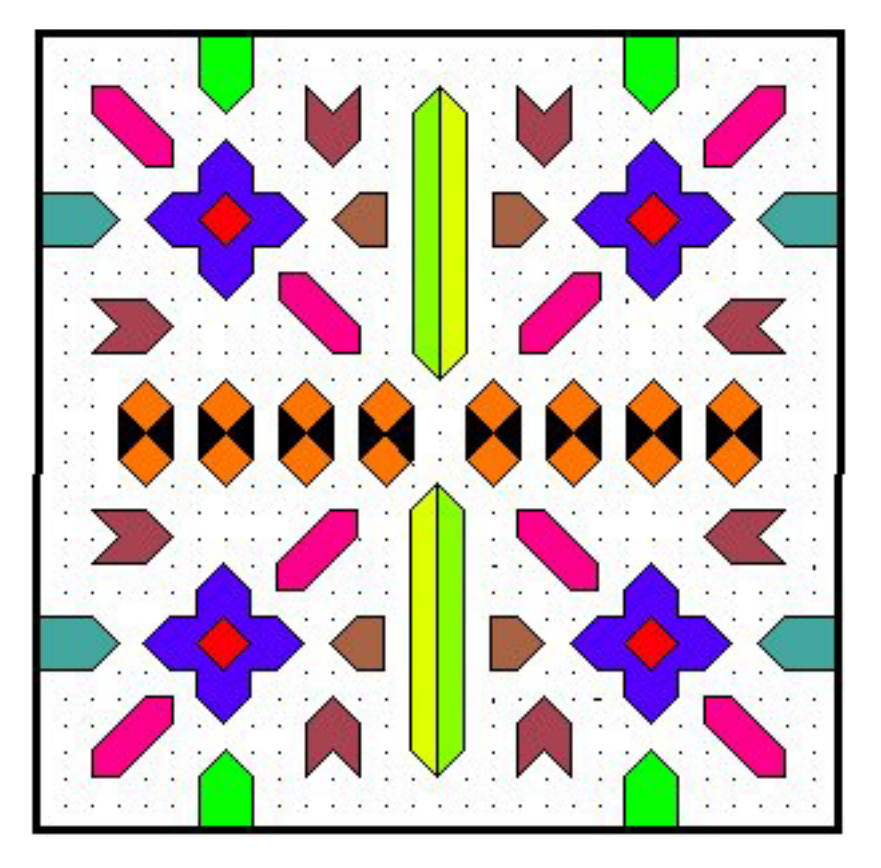

#### **GIMP 2**

 Realiza tu propio mosaico de forma artística. Utiliza no solo los colores de la paleta, "sino relleno patrón."

#### **GIMP 3**

 Para cada color que has empleado en la práctica GIMP 1 crea una capa y pinta en cada capa la parte correspondiente a un único color. Nombra cada capa con el color que contiene. Para esta práctica puedes utilizar como plantilla la práctica GIMP 1

# **GIMP 5: selección cuadrada, selección flotante**

 Se trata de crear un edificio más bonito y alegre que el edificio de la imagen inicial

1.- Mediante una selección flotante rectangular copia y pega varias ventanas

2.- Mediante una selección rectangular flotante rectangular copia y pega varios grupos de ladrillos para ocultar la escalera y la rejilla

3.- Pinta los marcos de las ventanas de colores alegres

4.- Haz un graffiti bonito en una esquina de la pared

5.- Intenta quitar las cortinas y cámbialas por stores

# **GIMP 6: tijeras inteligentes**

 La práctica tiene como objetivo crear un lago tropical con patos partiendo de un estanque con cascada.

1.- Sobre la imagen estanque.jpg recorta la capa con la imagen pato.jpg. Usa la herramienta tijeras de selección. Nos quedamos solo con el pato, invertimos la selección y limpiamos el resto de la capa.

2.- Crea a mamá pato y sus patitos, duplicando la capa pato y escalando.

3.- Haz lo mismo con el pescador

4.- Crea una capa cielo por debajo de las demás. Borra la cascada hasta la línea del agua para que se vea el cielo. Aplica el filtro luces y sombras "destello con degradado"

# **GIMP 7: añadir a selección, invertir selección**

 La práctica consiste en recortar la flor añadiendo al corte los dedos pulgares y un índice

1.- Desatura la capa que contenga las manos, colores  $\rightarrow$  desaturar. De esta forma le damos apariencia de antiguo.

2.- Rota y escala la capa que contiene la flor, para que coincida bien con los dedos

3.- Recorta la flor. Selecciona con la varita, en modo adicción hasta contener toda la flor más los dedos. Invierte selección y borra.

Nota: la práctica queda mejor si usas máscaras.

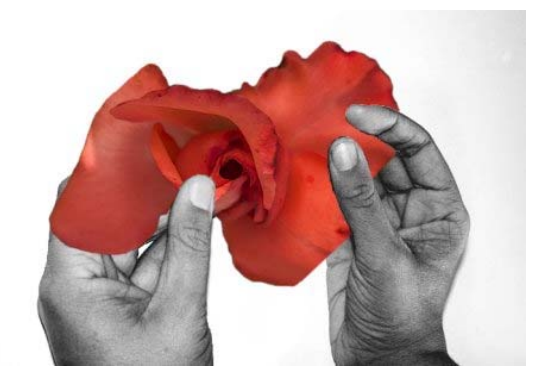

#### **GIMP 8: uso de máscaras y degradados**

 La práctica consiste en poner varios pescadores en el río y cambiar el cielo para que parezca más alegre.

1.- Con una máscara rápida (selección no destructiva) elimina el cielo de la foto rio.jpg 2.- Añade dos capas por debajo: una para hacer un sol, y otro para un azulado que de más luz al día. Emplea la herramienta degradado

3.- Añade los pescadores uno a uno. Emplea la máscara rápida para seleccionarlos y recortarlos de su imagen original.

4.- Utiliza la herramienta de clonado para eliminar lo que queda del árbol.

## **GIMP 9: uso de máscaras para hacer efectos**

 Vamos a usar la foto de una mujer para hacer retratos de ella con varios efectos. Se trata de distorsionar o desenfocar una capa en blanco y negro para luego aplicarla como máscara de capa encima de la foto y crear efectos artísticos.

 Crearemos 5 retratos que guardaremos en nuestra carpeta

#### Retrato 1:

1.-Nos creamos la capa con fondo negro que vamos a emplear como **máscara de capa.** Rellenamos de blanco una selección elíptica que es la parte que se va a ver cuando **apliquemos la máscara de capa**

2.- Aplicamos diferentes filtros artísticos y distorsiones sobre la capa en **blanco y negro** para luego aplicarla como máscara de capa. Para el primer retrato hacemos: Filtros → Artísticos  $→$ **Cubismo.** 

3.- Sobre la capa de la mujer creamos una **máscara de capa**. Copiamos la capa en blanco y negro encima de la máscara de capa y la **aplicamos máscara**. Nos queda una **selección flotante** que habrá que anclar a la capa de la mujer y también eliminamos la capa en blanco y negro que no necesitamos.

4.- Añadimos una capa blanca por debajo del resto y le damos color con la herramienta de **mezcla**

 Empleamos los siguientes filtros para el resto de los retratos y les ponemos fondos bonitos con la herramienta de mezcla:

- Retrato 2 Filtros  $\rightarrow$  Distorsiones  $\rightarrow$  Ondas
- Retrato 3 Filtros  $\rightarrow$  Distorsiones  $\rightarrow$  Ondular
- Retrato 4 Filtros  $\rightarrow$  Decorador  $\rightarrow$  Difuminar borde
- Retrato 5 Elige el filtro que tu quieras

## **GIMP 10: uso de máscaras para hacer más efectos**

 La práctica consiste en hacer efectos con máscaras sobre la imagen de la carpeta 10. Se trata de crear 2 prácticas GUEPARDO empleando diferentes herramientas:

- Herramienta de mezcla
- Herramienta de aerógrafo

1.- Creamos una máscara de capa sobre la capa del guepardo

2.- Con la herramienta de mezcla degradamos el color entre el negro y el blanco (poner negro

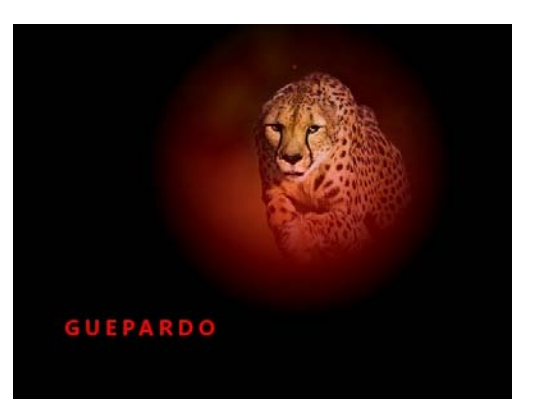

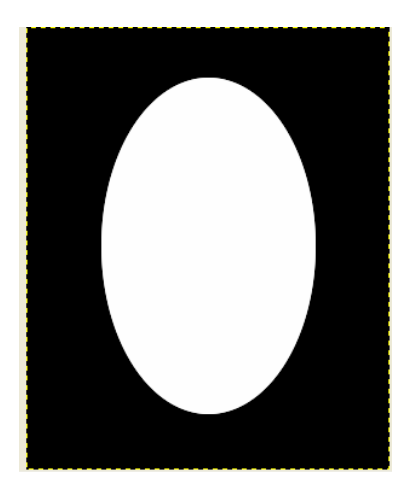

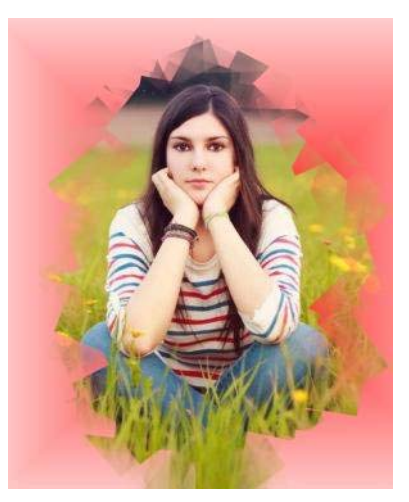

color de frente y blanco color de fondo), el degradado debe estar en **"forma radial"** el negro parte desde la cabeza que es lo que queremos compartir.

3.- Aplicamos la máscara. Ponemos una capa transparente de fondo a la que damos dos colores de forma radial con la herramienta de mezcal, por ejemplo rojo $\rightarrow$ negro.

4.- Escribimos una leyenda de nuestro gusto y le damos un color claro por debajo para que resalte.

Repetimos la práctica pero con la herramienta aerógrafo.

# **GIMP 11: uso de máscaras para dejar un solo color**

 Utilizamos capas para dejar un solo color en una foto en blaco y negro desaturada.

1.- Abrimos a la mujer con jesey, duplicamos la capa y esta última la desaturamos. Colores  $\rightarrow$  desaturar

2.- A esta última capa añadimos la máscara de capa y con el lápiz, o pincel pintamos de negro sólo la parte del jersey para que aparezca el verde del jersey de la capa que está por debajo. Al acabar aplicamos la máscara de capa.

3.- Intentamos saturar el color de la capa del fondo para que resalte el color verde.

#### **GIMP 12: trazar selección**

1.- Abre el archivo "oso.jpg" con gimp

2.- Crea una nueva capa transparente y en dicha capa dibuja un marco más pequeño que la imagen de forma que las patas queden fuera. Para ello seleccionamos un rectángulo y rellenamos con un color patrón. Luego seleccionamos un rectángulo más pequeño y lo cortamos (botón derecho  $\rightarrow$  editar  $\rightarrow$  limpiar), el resultado es un marco

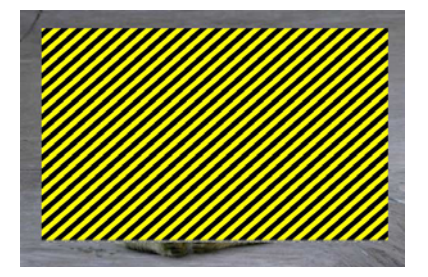

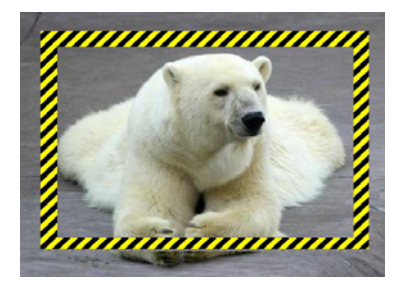

3.- En la capa del marco hay que borrar la parte del marco que tapa las patas para que se vean. Lo hacemos con máscaras de capas.

4.- Nos pasamos a la capa del oso y borramos la parte de la foto que se sale del marco menos las patas.

5.- Ahora insertaremos unas gafas y un banderín al oso. Para ello pinchamos en el archivo "gafas" y "banderín" y lo arrastramos dentro de la paleta de

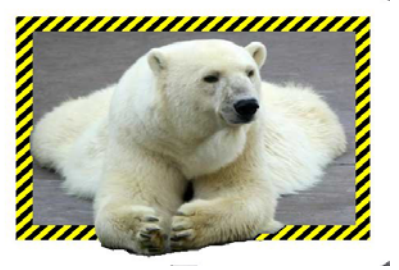

"Capas". Estas nuevas capas se pueden desplazar con el botón de "mover" y hacer más pequeñas con el botón de "escalado". Hay que quitar el fondo blanco del banderín y las gafas.

6.- Para que parezca un dibujo le aplicamos: Filtro  $\rightarrow$  Artístico  $\rightarrow$  Viñeta. Juega con los valores hasta conseguir un buen resultado.

7.- Vamos a meter un bocadillo en una capa nueva: creamos una capa nueva y con el botón de seleccionar elipse dibujamos una elipse. Para marcar dicha elipse: Editar  $\rightarrow$  Trazar selección, y cogemos un trazo de 3 o 2 píxeles. Después con el caldero de pintura rellenamos la elipse de blanco. Repetimos esto 2 veces.

# **GIMP 13**

1.- Abre el archivo playa.jpg

2.- Arrastra el archivo juegos.jpg dentro de la paleta de "capas". Para conseguir el efecto de que la foto parece que se desvanece o difumina seguimos los siguientes pasos:

 - Pinchamos con el botón derecho sobre la capa y seleccionamos **"Añadir máscara de capa"** y seleccionar la opción "blanco". Cada vez que pintemos de negro se hace transparente.

 - Utiliza la herramienta de lápiz en color negro para quitar a groso modo lo más basto.

 - Utiliza la herramienta de **aerógrafo** en color negro para conseguir que los bordes de la foto se difuminen poco a poco. Para afinar más tendrás que jugar con la opción que trae el aerógrafo de "opacidad".

 - También se puede usar la herramienta de **"degradado"** en la opción de frente transparente pero es más complicado.

 - Al final del todo es necesario fundir la máscara de capa pinchando con el botón derecho sobre la capa y dar a la opción "aplicar máscara de capa"

3.- Escala el resultado y muévelo al lugar que más te convenga. 4.- Repite la operación con los ficheros submarinismo.jpg, escalada.jpg y golf.jpg

Hacer títulos: (preguntar al profesor).

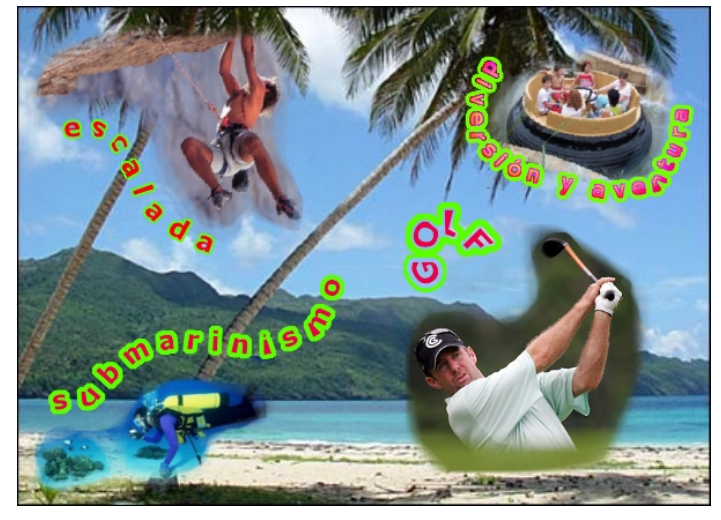